# **How to SSH into the CECS K200 Servers**

## **What Is SSH?**

The SSH (Secure Shell) for Windows workstation is a client program that provides secure network communications and file transfer capabilities with remote host.

SSH client replaces other insecure terminal applications such as Telnet and FTP. It allows you to securely login to remote host, to execute commands safely, and to provide secure encrypted and authenticated communications between two hosts on the network.

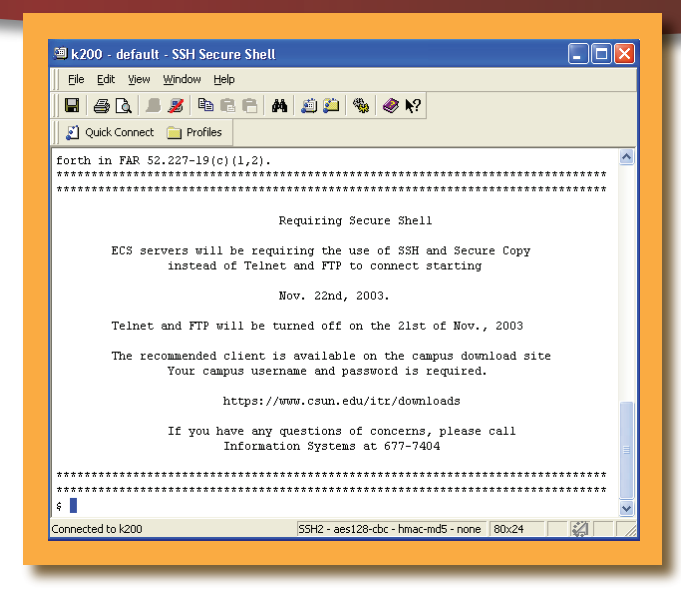

## **Where to download SSH from?**

A SSH client can be downloaded from http://www.csun.edu/itr/downloads/index.html. You will be asked for your campus username and password.

# **How can I open a SSH Session?**

To launch the program, double-click the "**SSH Secure Shell Client**" icon on your desktop. If you don't have this icon, use the **Start** button to launch the program, as follows:

**Start – All programs – SSH Secure Shell – Secure Shell Client**

### **Opening a Connection and Logging in to Your Host Computer**

- 1. Select **Connect** from the File menu, or click the **Quick Connect** button on the toolbar.
- 2. In the **Host Name:** box enter the name of the host to which you want to connect. This can be any host name, IP address, or alias, e.g., **k200.ecs.csun.edu**.
- 3. In the **User Name:** box enter your campus account name, e.g., vs23324
- 4. Click **Connect**.
- 5. In the **Password:** box enter your campus account password, and click **OK**.
- 6. You are now logged on and your PC operates as a VT102 or VT220 terminal that is remotely connected to the host.

#### **Closing a Connection**

To close a connection to your host computer, use the logout procedure specific to your host. For example, on a UNIX system you may enter the **exit** commands at the commandline prompt.